# HANDLEIDING VOOR HET INVULLEN VAN PERSOONLIJKE **GEGEVENS**

DEZE HANDLEIDING BESCHRIJFT IN 5 EENVOUDIGE STAPPEN HOE U UW PERSOONLIJKE EN MEDISCHE INFORMATIE KUNT INVULLEN. ZODAT HULPVERLENERS EN/OF OMSTANDERS U MET BEHULP VAN 112QR IN GEVAL VAN NOOD HET BESTE KUNNEN HELPEN.

De stappen kunnen zowel op een laptop als op een smartphone/tablet worden ingevuld.

- U ontvangt van ons 2 passen:
- •Uw Homecard met uw persoonlijke codes. Houd deze bij de hand als u gegevens in gaat voeren of wijzigen. Bewaar hem verder thuis.
- •Uw 112QR Card is om altijd bij u te dragen (bijvoorbeeld in uw portemonnee).

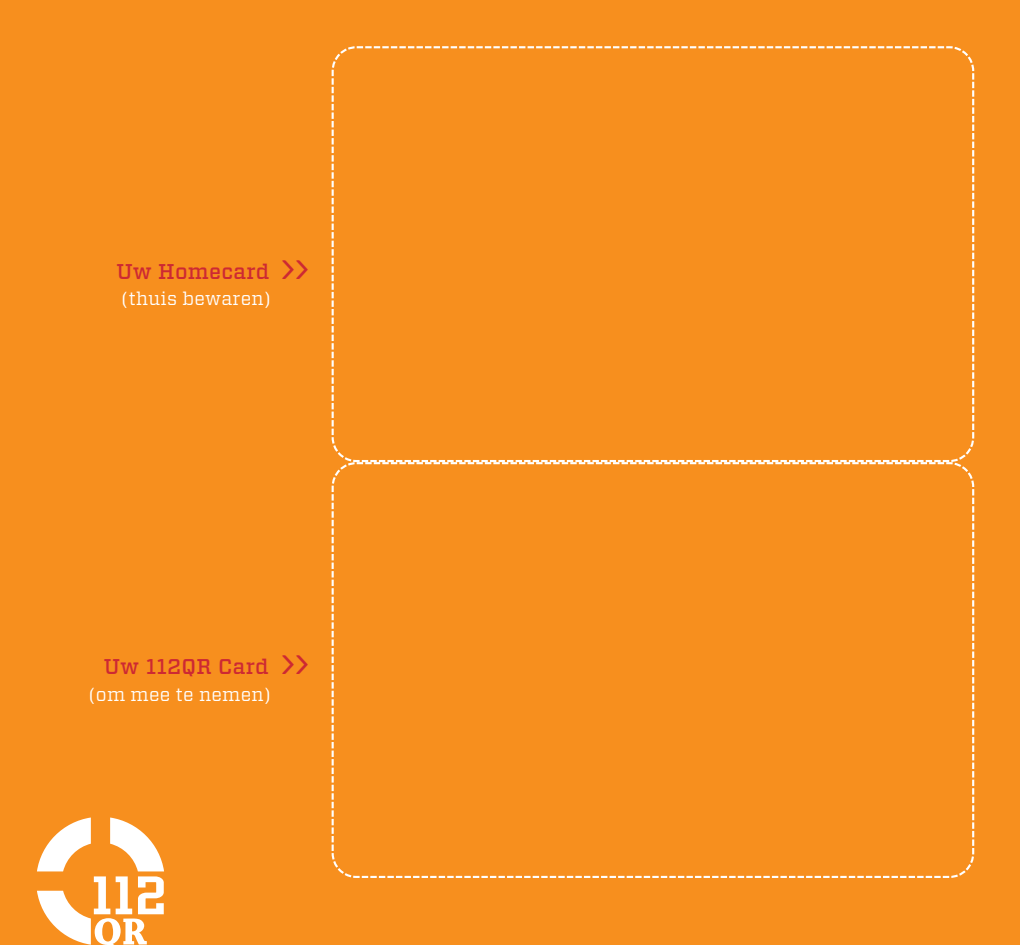

# **STAP 1 INLOGGEN**

Ga naar www.112qr.nl, inloggen en voer de unieke ID-code (1) in die op uw Homecard staat. Vul vervolgens uw gebruikersnaam (2) en uw wachtwoord (3) in.

**>>** Klik op Inloggen

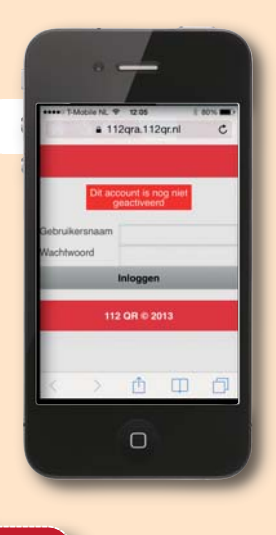

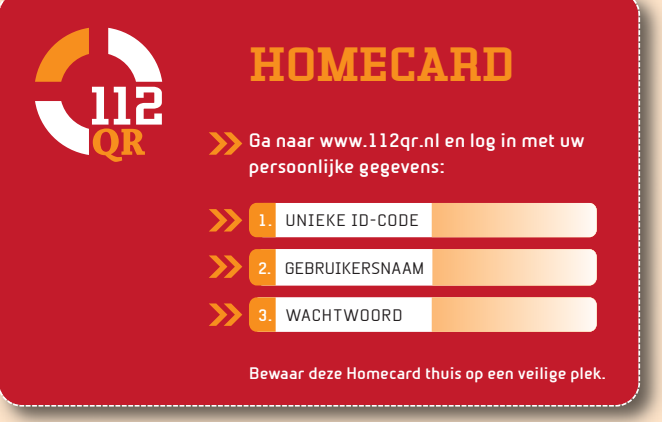

## **STAP 2 INSTELLINGEN WIJZIGEN**

U bereidt uw activering voor door bij 'Geactiveerd' voor 'Ja' te kiezen en uw mailadres in te vullen (zodat wij uw account goed kunnen beheren). Overige niet verplichte menu-opties van 'Instellingen wijzigen' worden op de achterzijde van deze folder toegelicht.

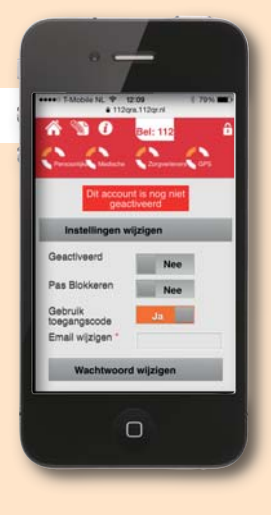

## **STAP 3 INVOEREN GEGEVENS**

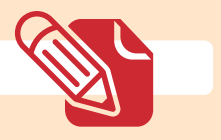

U kunt nu al uw gegevens invoeren zoals beschreven onder stap 3a tot en met 3c. Deze menu-opties ziet u al in uw scherm en blijven ook beschikbaar onder dit  $i$ coon  $\mathcal{L}$  linksboven in uw scherm.

## **STAP 3a PERSOONLIJKE INFORMATIE**

## **>>** Klik op Persoonlijke informatie

U ziet nu een scherm met verschillende invulvelden. Om in geval van nood de juiste hulp te kunnen bieden is het noodzakelijk dat u de gevraagde informatie zo compleet mogelijk invult. Ook raden wij u aan een foto te uploaden. Dan kan de hulpverlener vaststellen of de pasbezitter de juiste persoon is.

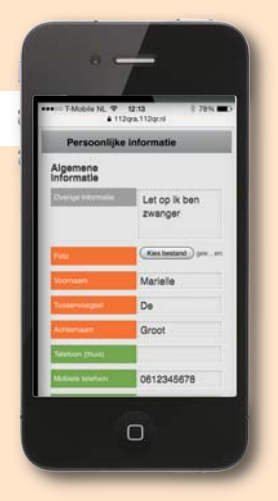

Bij het vakje 'Overige informatie' kunt u belangrijke additionele informatie invullen. Hulpverleners zullen deze informatie als eerste te zien krijgen samen met uw foto.

## **STAP 3b MEDISCHE INFORMATIE**

### **>>** Klik op Medische informatie

Vul de gevraagde informatie zo specifiek en uitgebreid mogelijk in. Let er vooral op dat u uw medicatiegegevens zorgvuldig invult.

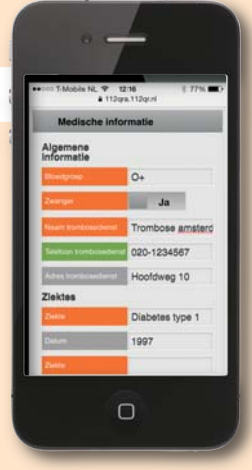

## **STAP 3c ZORGVERLENERS**

## **>>** Klik op Zorgverleners

Vul de gevraagde informatie zo compleet mogelijk in. Hulpverleners of omstanders kunnen dan – indien nodig – direct contact opnemen met uw behandelend arts of specialist.

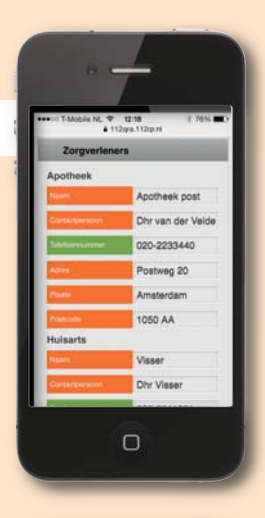

## **STAP 4 ALGEMENE VOORWAARDEN**

Voordat u uw gegevens kunt opslaan moet u akkoord gaan met de algemene voorwaarden (lees deze goed door). Klik hiervoor op de link 'algemene voorwaarden' onderaan uw scherm. De algemene voor waarden blijven beschikbaar onder dit icoon linksboven in uw scherm.

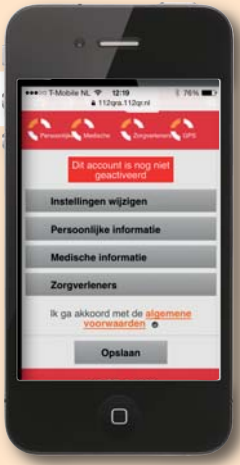

## **STAP 5 OPSLAAN EN ACTIVEREN**

### **>>** Klik op Opslaan

Nadat u alle informatie zo compleet mogelijk heeft ingevuld klikt u op 'Opslaan'. Uw gegevens zijn nu geregistreerd en kunnen in geval van nood worden geraadpleegd. Uw account wordt geactiveerd. Na het opslaan keert u automatisch terug naar het hoofdmenu.

## Gefeliciteerd: 112QR is gereed voor gebruik

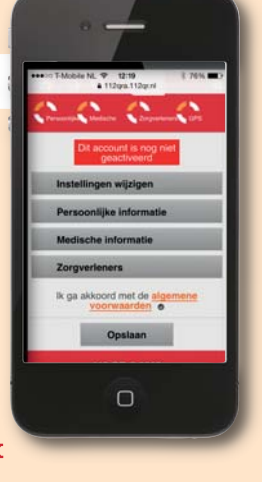

## UW GEGEVENS NA ACTIVERING

Mochten er veranderingen optreden in uw (medische) gegevens dan kunt u die uiteraard wijzigen. Wij adviseren u deze gegevens minimaal 2x per jaar op juistheid te contro leren, bij voorkeur samen met uw arts of apotheker.

Ga voor het wijzigen van uw gegevens naar www.112qr.nl en log in met uw unieke ID code en vervolgens uw toegangscode (zie uw 112QR Card). U ziet nu het menu en de gegevens die uw hulpverleners te zien krijgen na het scannen en inloggen.

Voor het wijzigen van gegevens of instellingen klikt u op dit icoon  $\$  linksboven in uw scherm. Vul vervolgens uw gebruikersnaam (2) en wachtwoord (3) in die beide op uw Homecard staan. En klik op 'Inloggen'.

## WACHTWOORD WIJZIGEN

**>>** Kies Instellingen wijzigen

**>>** Kies vervolgens Wachtwoord wijzigen Het actieve wachtwoord staat ingevuld. Kies een nieuw wachtwoord (dit moet u 2 keer invullen). Let op! Een gewijzigd wachtwoord komt niet meer overeen met dat op uw Homecard.

**TIP.** Schrijf uw gebruikersnaam en wachtwoord ergens op of mail ze naar uzelf. Zo hebt u ze indien nodig altijd bij de hand.

### UW PAS BLOKKEREN

In menu 'Instellingen wijzigen' kunt u door bij 'Pas blokkeren' voor 'Ja' te kiezen uw 112QR pas blokkeren. Dit doet u als u uw pasje bent verloren. Zo voorkomt u dat anderen – zonder uw medeweten – uw gegevens raadplegen. u een nieuw pasje aanvragen: www.112qr.nl/aanvraag.

## BEVEILIGING OPHEFFEN

U kunt in het menu 'Instellingen wijzigen' ook de beveiliging van uw pasje uitschakelen, door bij 'Gebruik toegangscode' voor 'Nee' te kiezen. Hulpverleners hoeven dan alleen de QR code te scannen en kunnen vervolgens direct uw gegevens raadplegen zonder de toegangscode op uw pasje in te vullen. Wij adviseren u echter vanuit veiligheids oogpunt de optie 'Gebruik toegangscode' aan te laten staan.

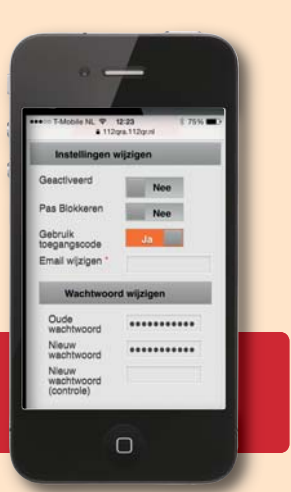

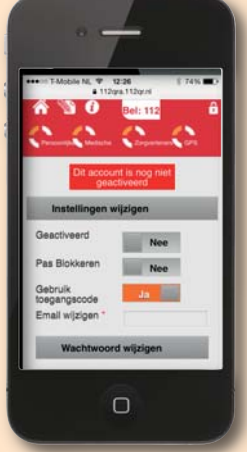